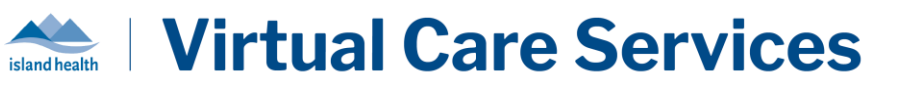

### What is myMobile

The myMobile application is the virtual tool used by Island Health and other provincial Health Authorities to provide Remote Patient Monitoring services. Individuals using the myMobile application are able to capture vital signs and respond to symptoms assessments through custom Monitoring Interviews. Any data recorded in myMobile is immediately sent to the Monitoring Nurse to review and track, and they will reach out to provide support as necessary. Your care team will discuss how to best connect you to myMobile, you may use either a loaned tablet or your own device.

#### Using a Program Provided Tablet

If you are completing your Monitoring Plan from a tablet provided to you from the program, you will notice that the tablet is "locked down" so that only the myMobile application can be accessed. If your tablet is not yet displaying the myMobile log-in screen, click on the myMobile app icon from the home screen. Make sure to charge your tablet periodically using the provided power cord to ensure that your tablet has enough battery power. If you require technical support for your tablet, please contact your nurse or the **TELUS Support Desk at 1-855-252-2512**.

#### Using my Own Device

If you are completing your Monitoring Plan from your own device, such as a smartphone, laptop or tablet, you will be able to access your myMobile account from your internet browser. It is recommended that you use Google Chrome if possible, and make sure that your browser is up to date. A member of your care team will provide a unique link via email that you will use to create your username and password for your first log on. Once you have created your account, access the myMobile log-in screen fro[m https://mymobile.bc.hhm.telushealth.com/myMobileWeb.html.](https://mymobile.bc.hhm.telushealth.com/myMobileWeb.html)

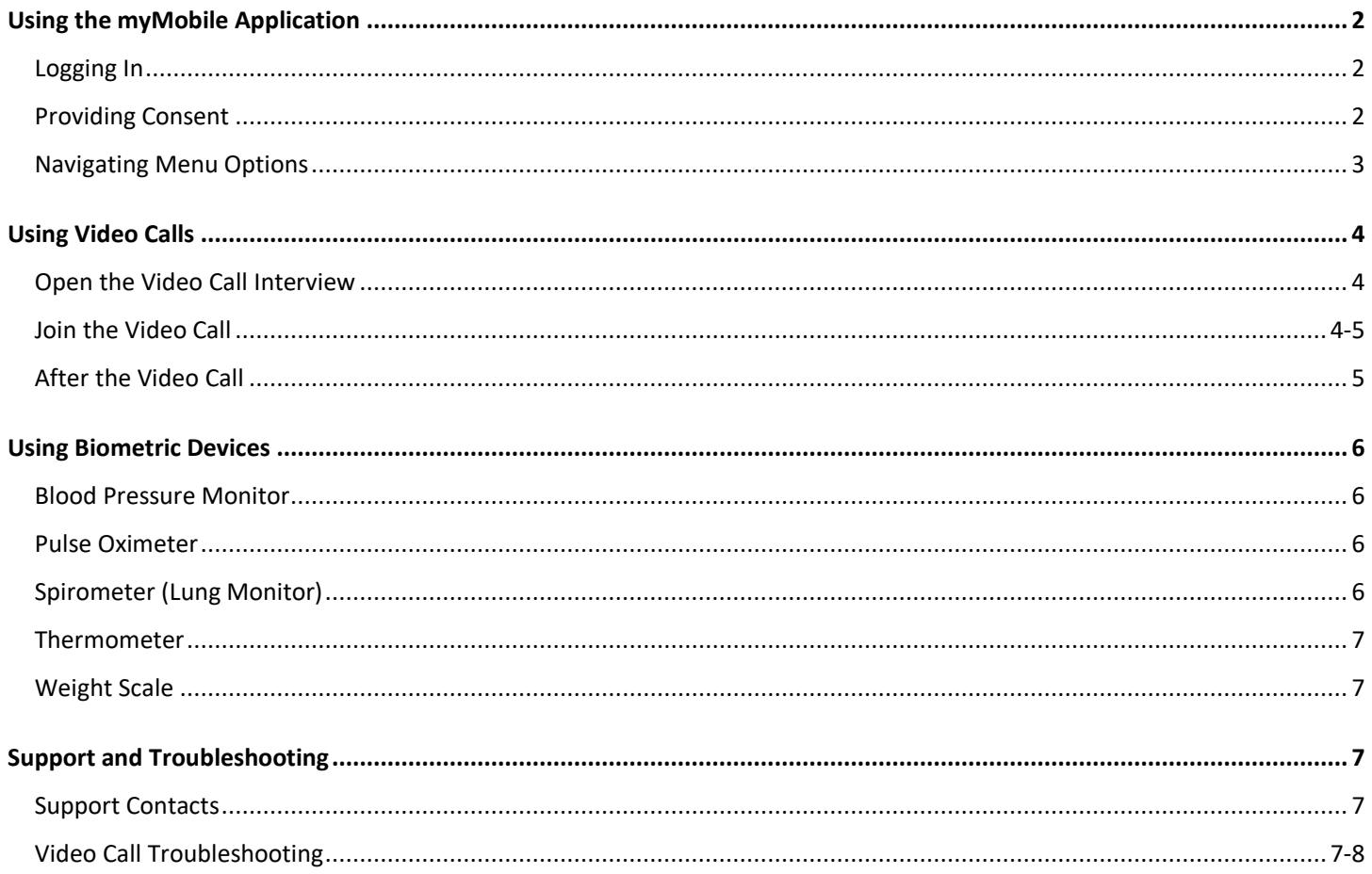

## Using the myMobile Application

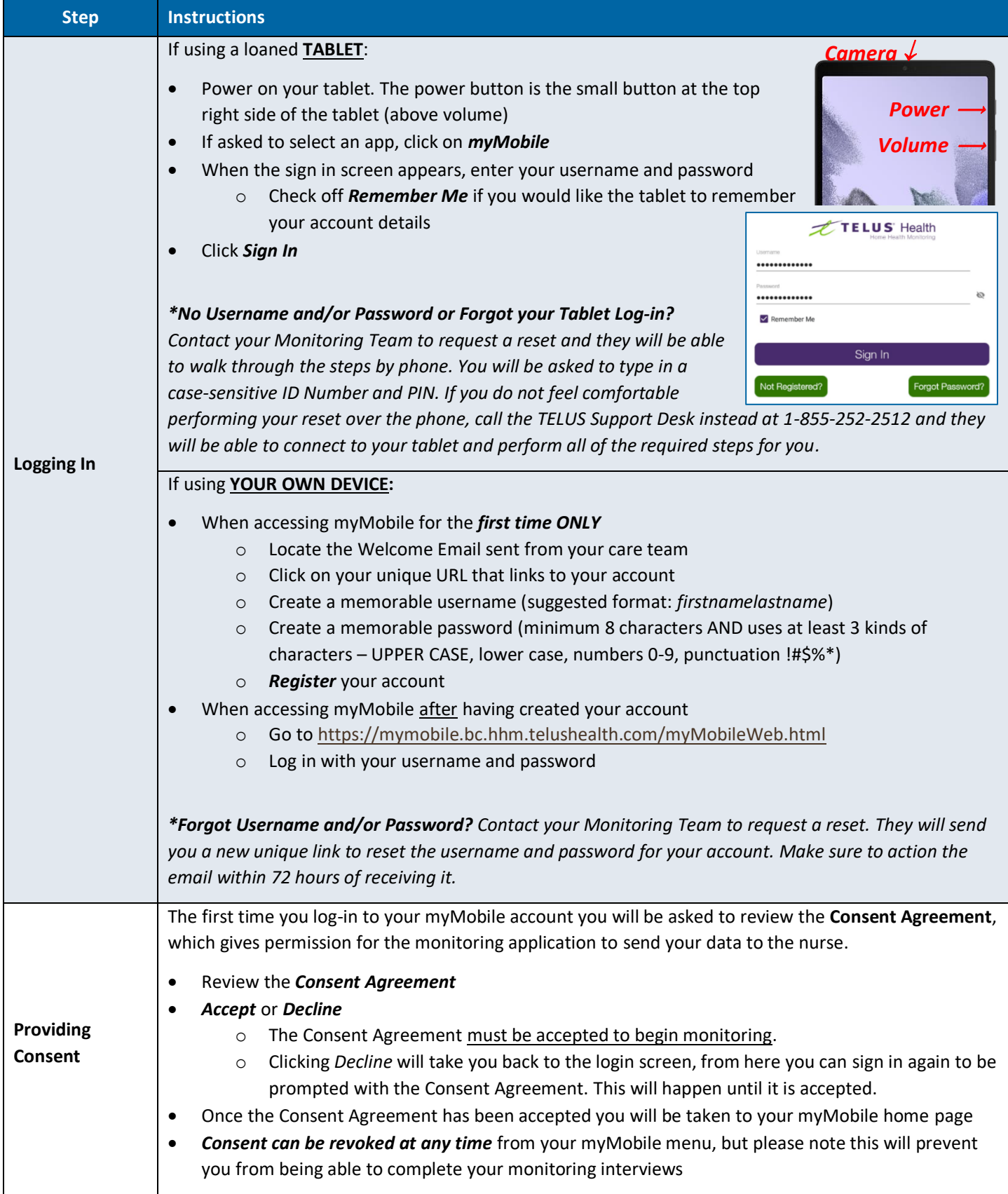

#### **Virtual Care Services** island health

#### **Using myMobile for Virtual Monitoring** QuickStart Guide – Tablet and Web Version

**START** 

65 bpm

 $\times$  120/80 mmHg

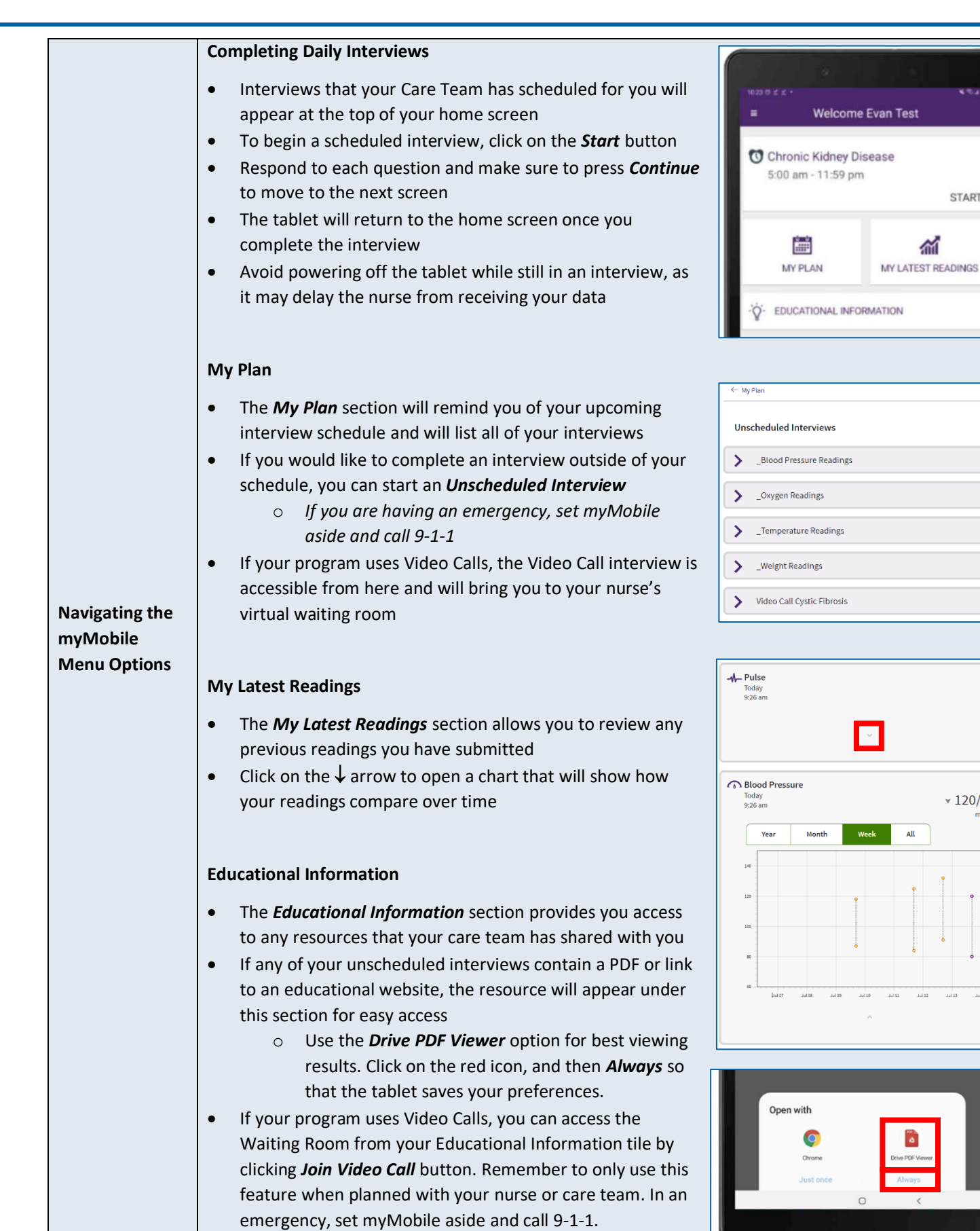

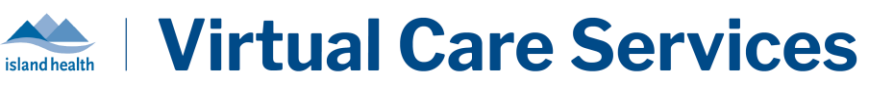

## Using Video Calls

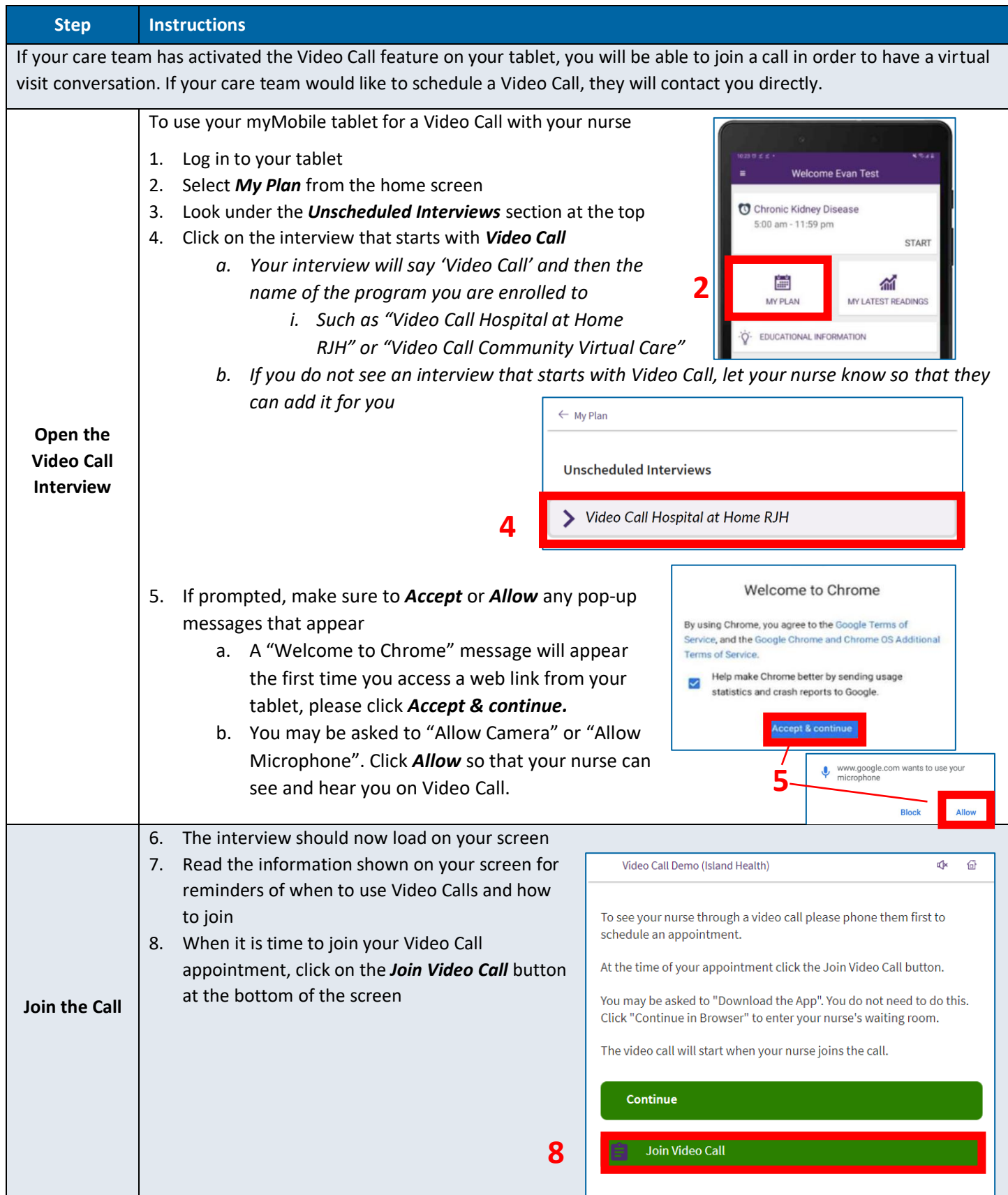

# **Virtual Care Services**

island health

#### **Using myMobile for Virtual Monitoring** QuickStart Guide – Tablet and Web Version

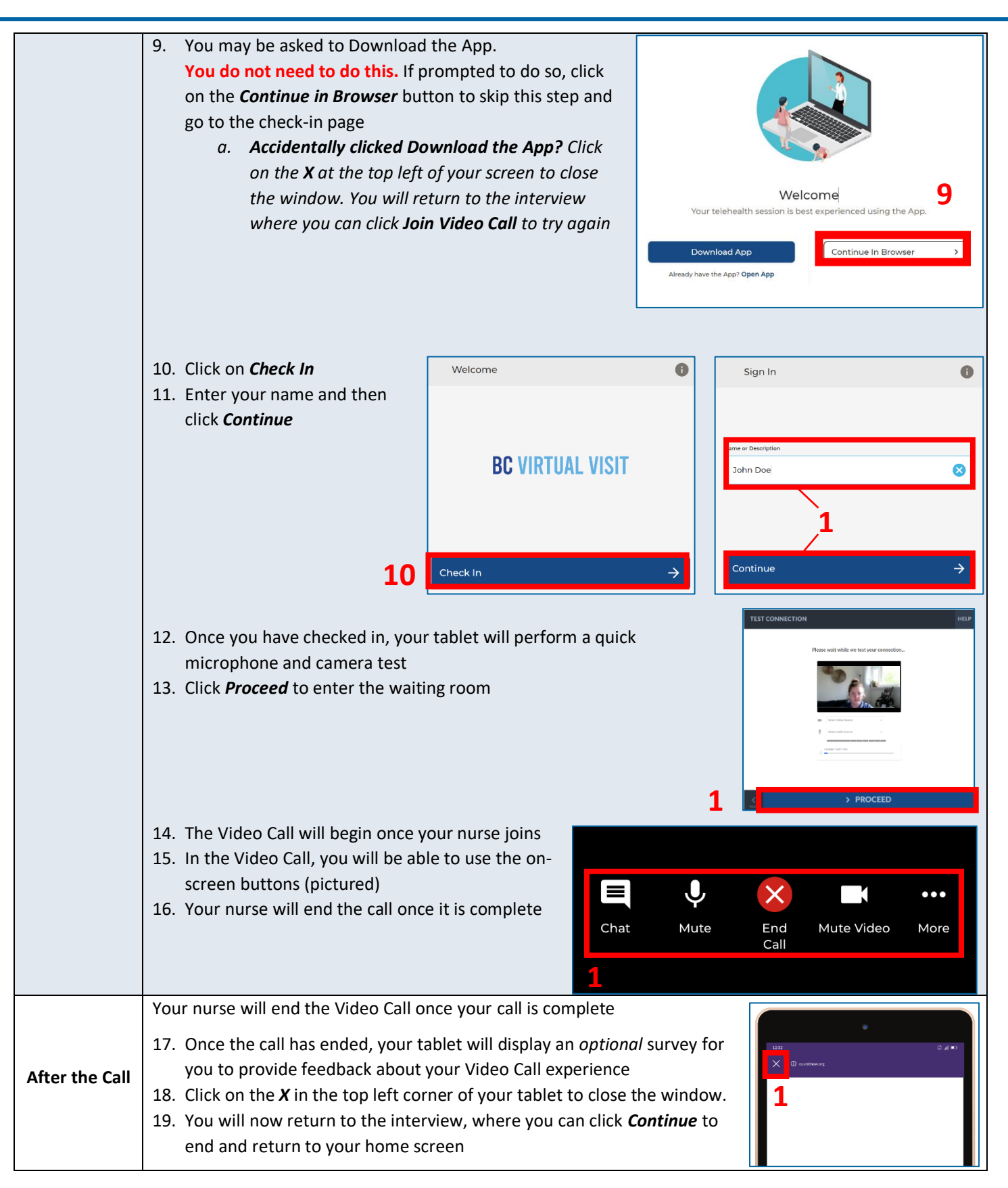

## Using Biometric Devices

**Step Instructions**

If you are using biometric devices (such as a blood pressure monitoring, pulse oximeter, weight scale, lung monitor) for your monitoring, use the following instructions to help you operate the devices. If using a program-provided tablet with Bluetooth enabled devices, readings will upload automatically.

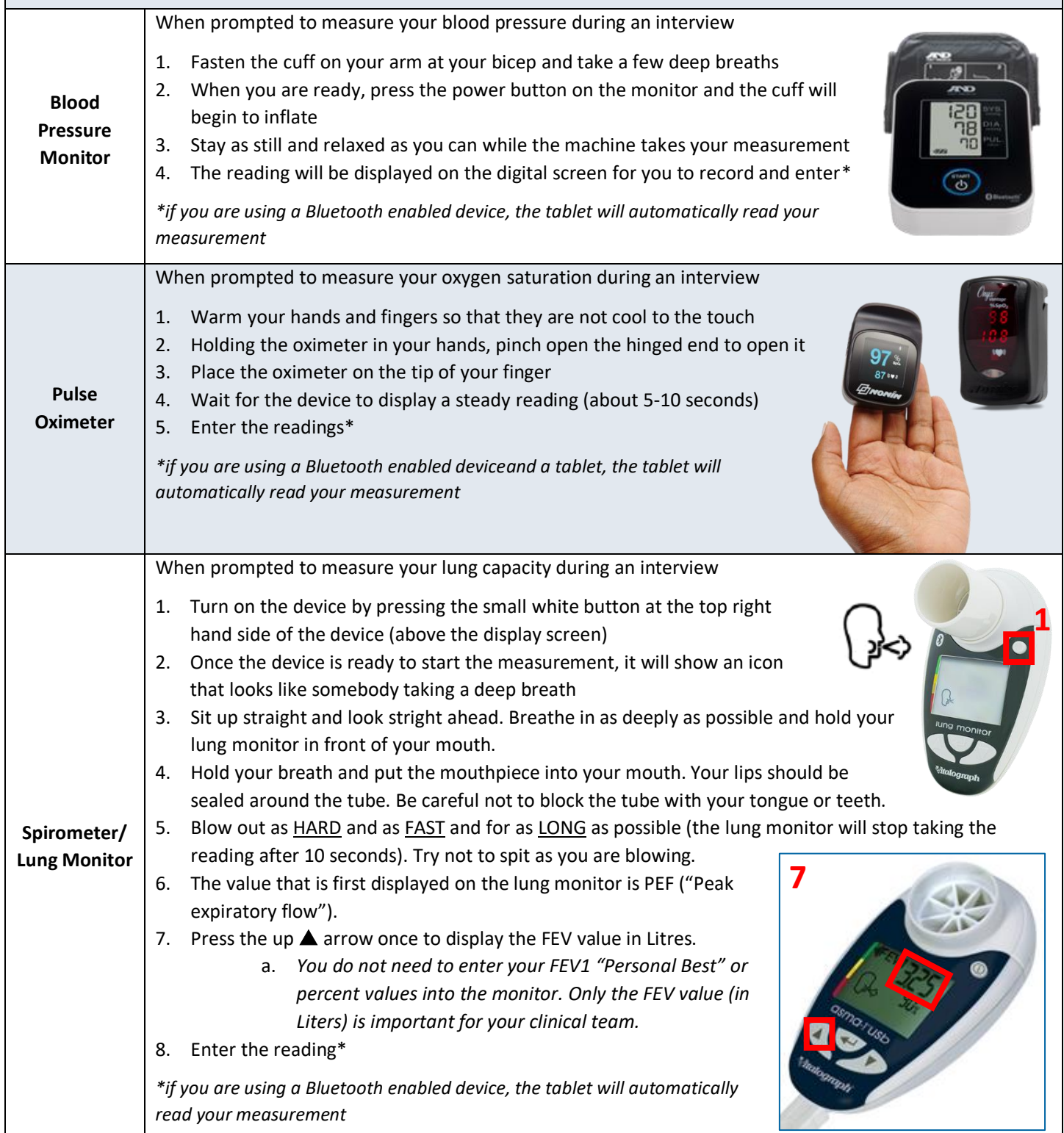

## island health

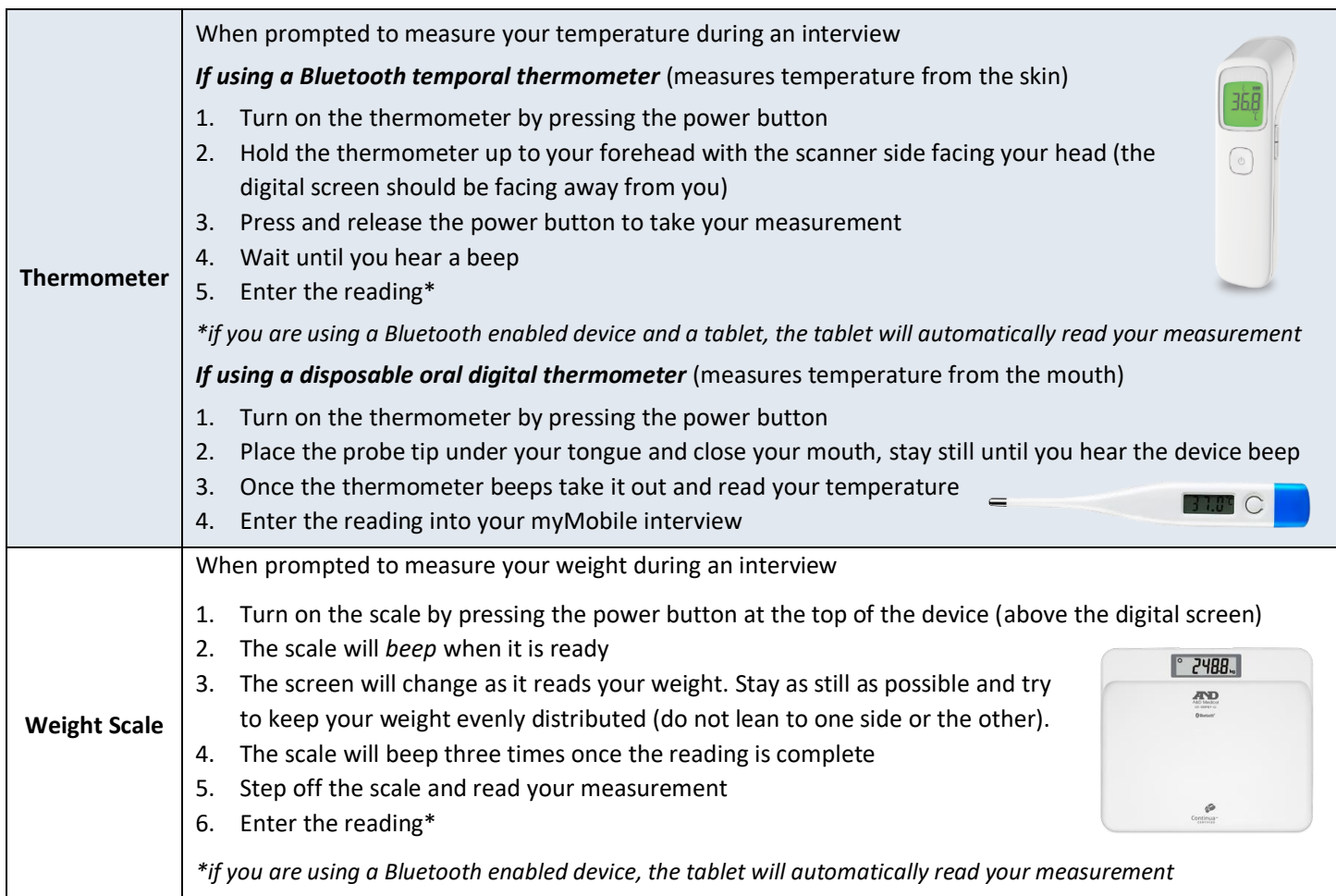

## Support and Troubleshooting

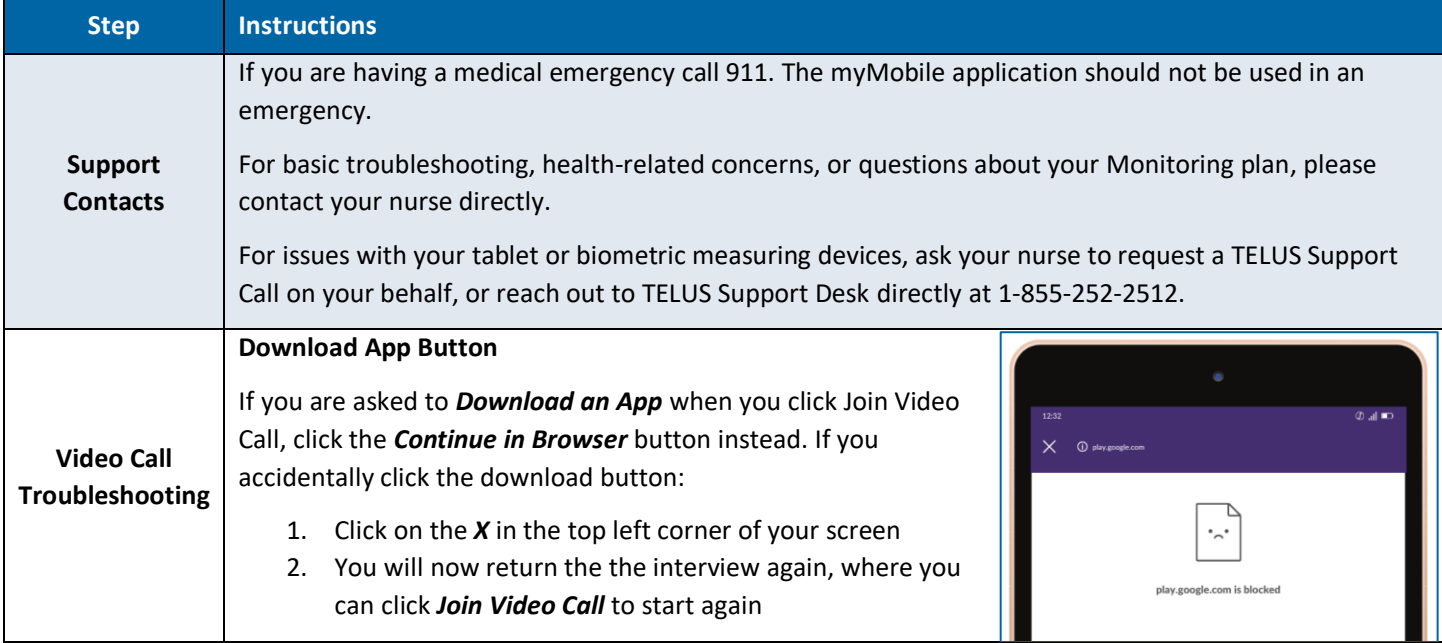

**MEDIA** The test could not connect to the Media Router. If your<br>app uses a routed session, it will not succeed in using  $\mathbf{\mathcal{F}}$ 

CONNECTIVITY TEST COMPLETE

this application.

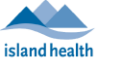

#### **Media Error or Connection Issues**

Your tablet will perform a quick test of your camera, microphone and internet connection before joining the Video Call. If the internet connection is not strong enough for a Video Call, your tablet will show an error message.

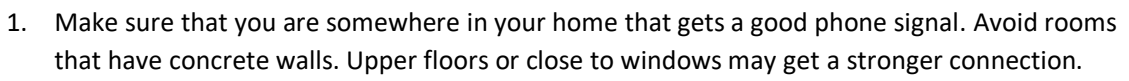

2. If you continue to get a connection error, let your nurse know. Your nurse will be able to request that a TELUS Support agent can connect you to Wi-Fi instead of cellular signal.

#### **Stream Error**

If your tablet is having trouble connecting to the Video Call, you may see a Stream Error message. This means that there is something stopping the Video Call from happening on your tablet.

- 1. Make sure that you click *Allow* on any pop-up messages so that the camera and microphone will work.
- 2. Make sure that you are connected to the internet. A strong signal will work best for Video Calls.
- 3. If you still can't get into the Video Call after checking everything, contact your nurse so that they can help.

#### **Patient Survey Screen Not Loading**

After your Video Call, you should be prompted to take an optional survey. If your tablet displays a frowning or sad face  $\odot$  as pictured to the right, enter the survey by clicking the blue *Continue* button. If you do not want to complete the survey, click on the *X* at the top left-hand side of the page to close the window.

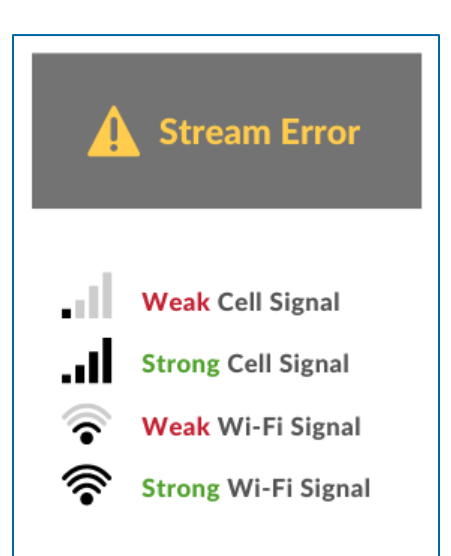

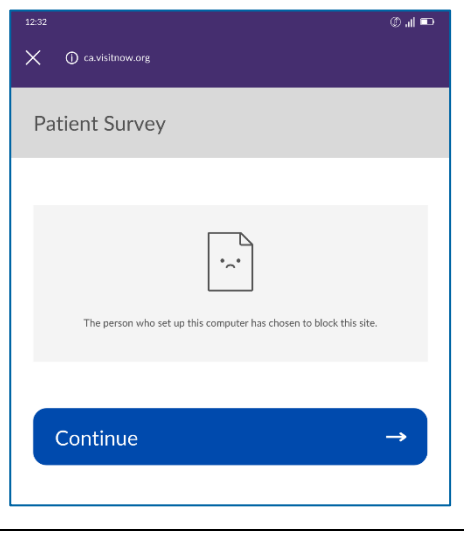